## 慶應MCC「クロシング」 初期設定ガイド

1. クロシング専用パスワードの設定 ※クロシング視聴に必須の設定です。

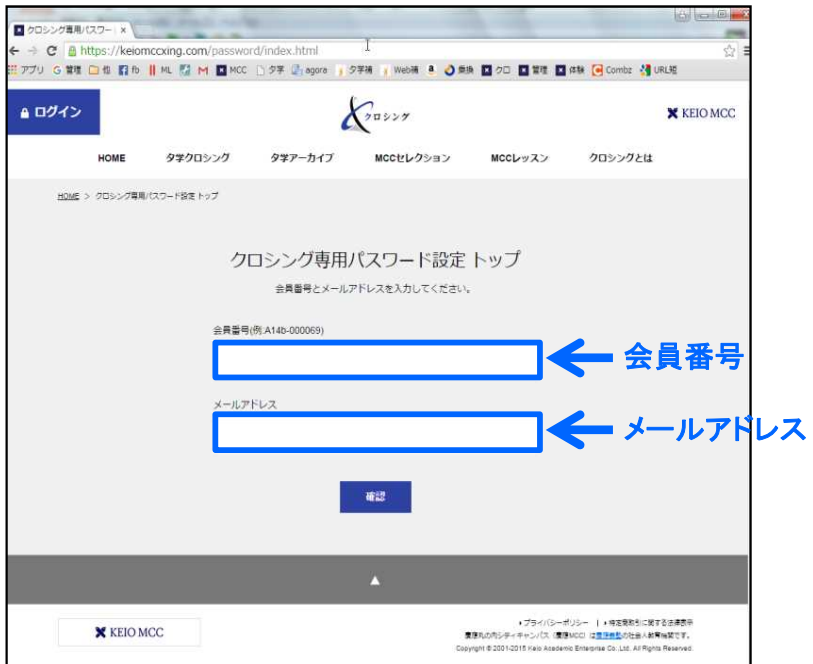

1. 下記のパスワード設定URLにアクセスします。

https://keiomccxing.com/password/index.html

2. クロシングをお申込みいただいた慶應MCCご登 録の「会員番号」と「メールアドレス」を入力します。

「会員番号」はアルファベット、数字、ハイフンからな る11ケタです。 (例 M7B-000125)

会員番号は慶應MCC会員登録と共通です。お忘れ の方は慶應MCCウェブサイト「会員登録情報変更」 のリマインダーよりお問い合わせください。 https://www.sekigaku.net/Core/PasswordReminder.aspx

3. クロシング専用パスワードを設定します。

半角 8 文字以上 16 文字以内で設定ください。 このパスワードはクロシング専用です。

【使用できる文字 】 アルファベット大文字・小文字、数字、 - (ハイフン)、 \_ (アンダーバー) 【必須条件 】 先頭の文字はアルファベットまたは数字にします。 アルファベットと数字を混在させます。

- 4. 確認用に、もう一度同じパスワードを入力します。
- 5. 「完了」を押してパスワード設定完了です。

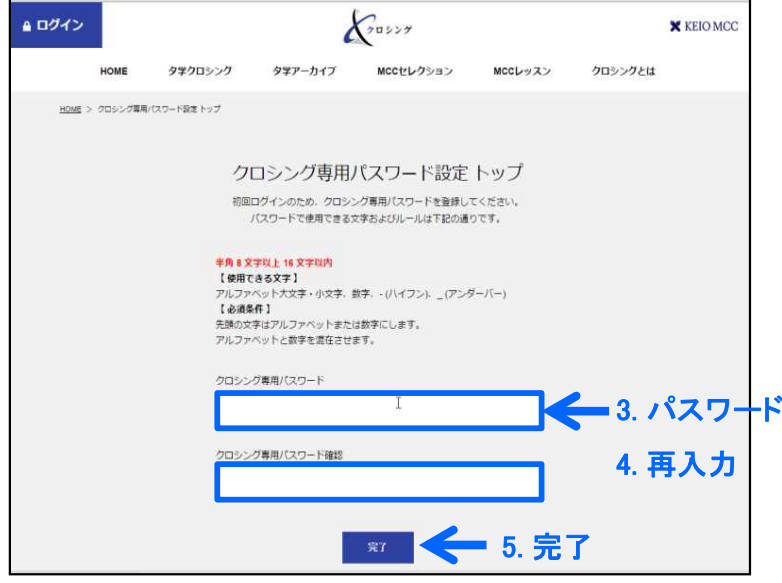

2. マイペ―ジ設定│※ディスカッション参加時には、ぜひ設定ください。

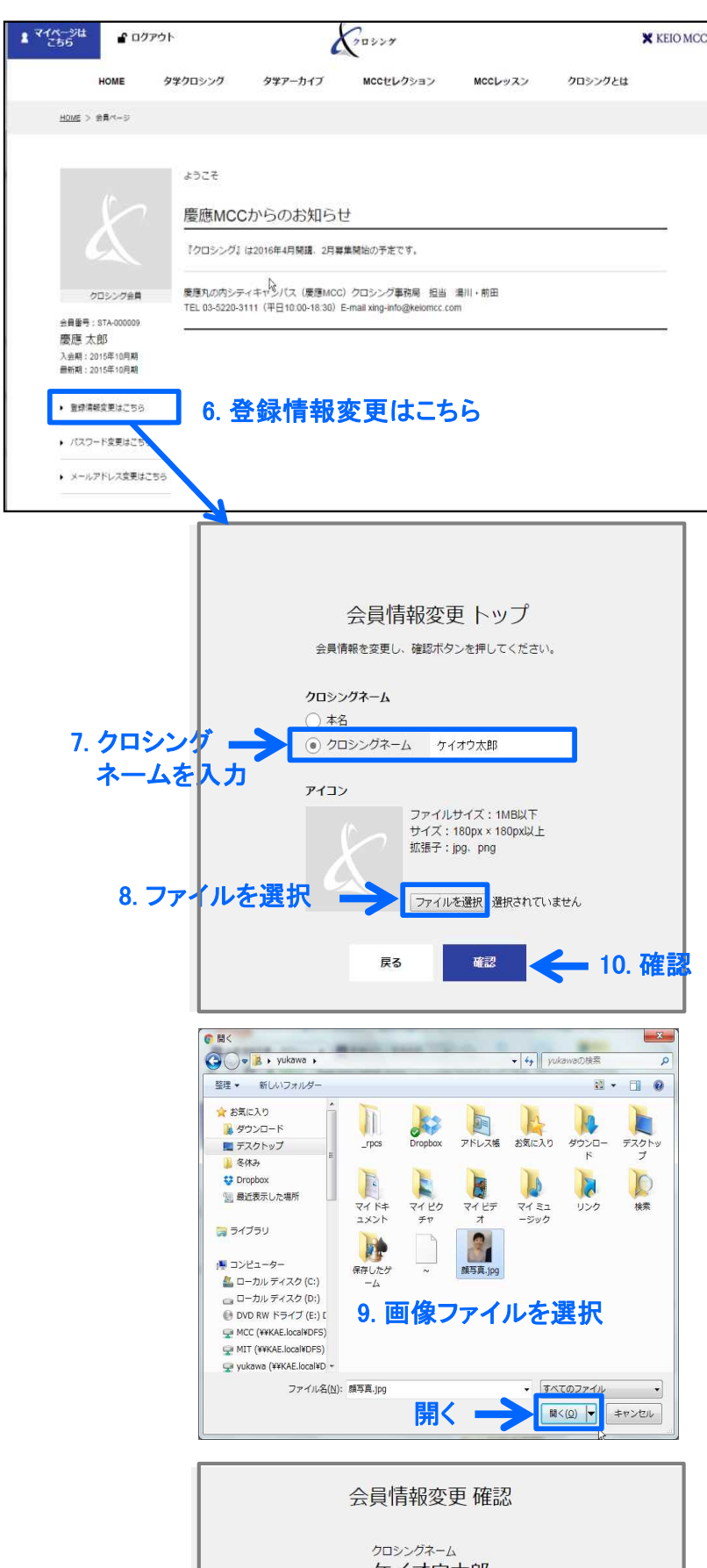

ケイオウ太郎 アイコン 戻る 変更 11. 変更 パスワード設定が完了したら、「マイページ」で 「クロシングネーム」と「アイコン」を設定します。

「クロシングネーム」とは: クロシング内のニックネームです。本名も選択で きます。夕学クロシング利用時(感想やディスカッ ションの書き込み時)に表示されます。 「アイコン」とは: 目印となる顔写真やマークです。 夕学クロシング利用時(感想やディスカッションの 書き込み時)に表示されます。 画像ファイルをご準備ください。 ファイルサイズ:1MB以下 サイズ:180px × 180px以上 拡張子:jpg、png

- 6. 左にある「登録情報変更はこちら」をクリック します。「会員情報変更トップ」が開きます。
- 7. 「クロシングネーム」のラジオボタンにチェッ クを入れ、希望するクロシングネームを入 力します。
- 8. アイコン画像を登録します。 「ファイルを選択」をクリックします。
- 9. 設定したい画像ファイルを選択し、 「開く」をクリックします。

10. 「確認」をクリックします。

11. 画像を確認して、よければ「変更」をクリッ クして、変更を完了します。

別の画像に変えたい場合は「戻る」をクリッ クして、画像ファイルを選択し直します。

3. 設定完了

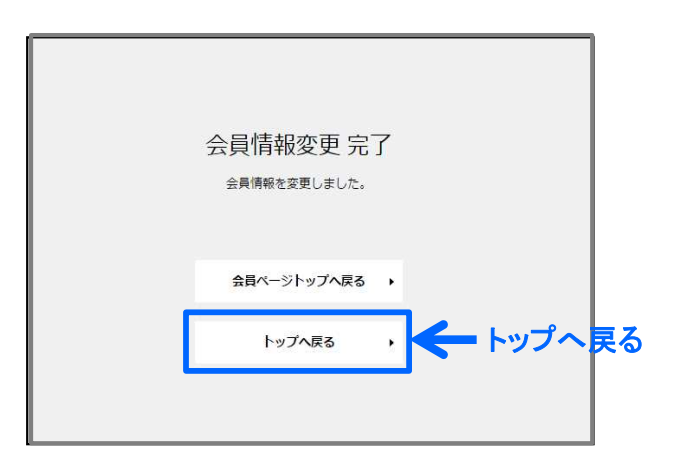

「会員情報変更 完了」が表示されたら、 クロシングの利用準備が完了です。

ありがとうございました!

「トップページへ戻る」をクリックして クロシングのトップページに戻ります。

## 4. パスワード設定後のログイン

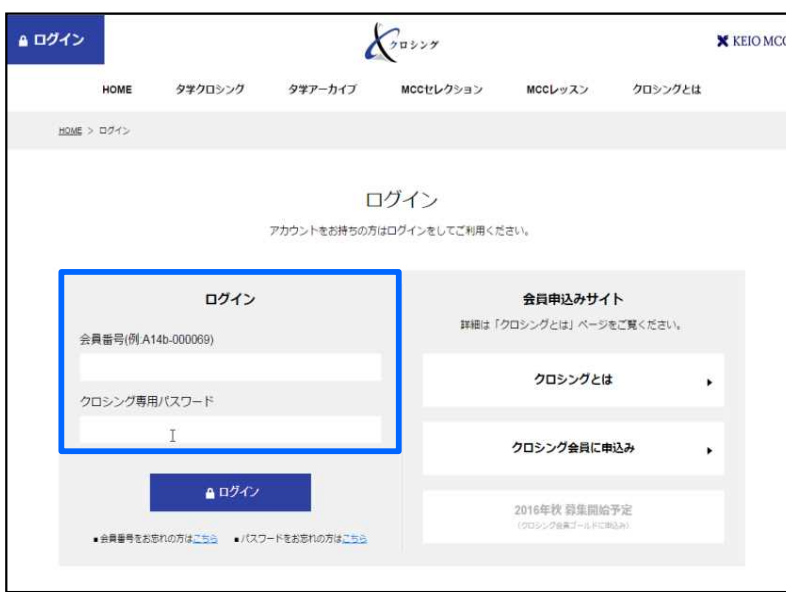

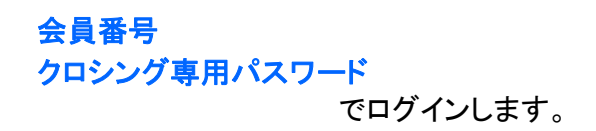

## マイページ設定と登録情報について

- ・ 「マイページ」の内容は、画面左上にある 「マイページはこちら」 からいつでも設定し直すことができます。
- ・ マイページでは、会員情報変更のほか、パスワード変更 、メールアドレス変更ができます。

この画面で設定した「パスワード」「メールアドレス」はクロシング専用です。 慶應MCC会員登録(パスワード、メールアドレス、住所など)を変更したい場合は、慶應MCCウェブサイトの「会員登録情報変更」 ( https://www.sekigaku.net/Core/PasswordReminder.aspx )よりお手続きください。クロシングの設定とは連動しておりませんの でご注意ください。

- ・ 初期パスワード設定後は、「会員番号」と「クロシング専用パスワード」でログインします。 「会員番号」は慶應MCCの会員番号と共通です。「クロシング専用パスワード」はご自身でご設定いただいた専用パスワードです。
- ・「会員番号」をお忘れの方は、ログイン画面にある「会員番号をお忘れの方はこちら」(https://keiomccxing.com/reminder/)より お問い合わせください。慶應MCC会員登録のメールアドレス宛てに会員番号をご案内します。
- ・ 「クロシング専用パスワード」をお忘れの方は、「パスワードをお忘れの方はこちら」より再設定ください。 クロシングにご登録のメールアドレスに、再設定画面のURLを送信します。案内されたURLでパスワードを再設定ください。 URLの有効期限は2時間です。有効期限を過ぎた場合は再設定をやり直してください。